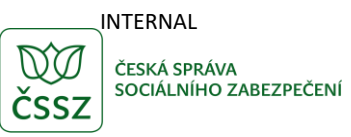

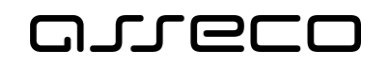

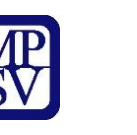

Úřad práce ČR

# Jednotné portálové řešení práce a sociálních věcí

Databáze sociálních pracovníků – Mapa sociálních pracovníků / pracovníků v sociálních službách

Uživatelská příručka

Verze 4.0

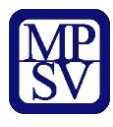

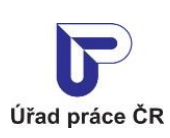

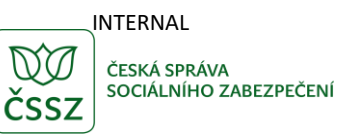

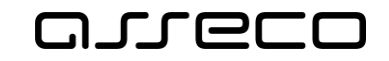

#### **Historie dokumentu**

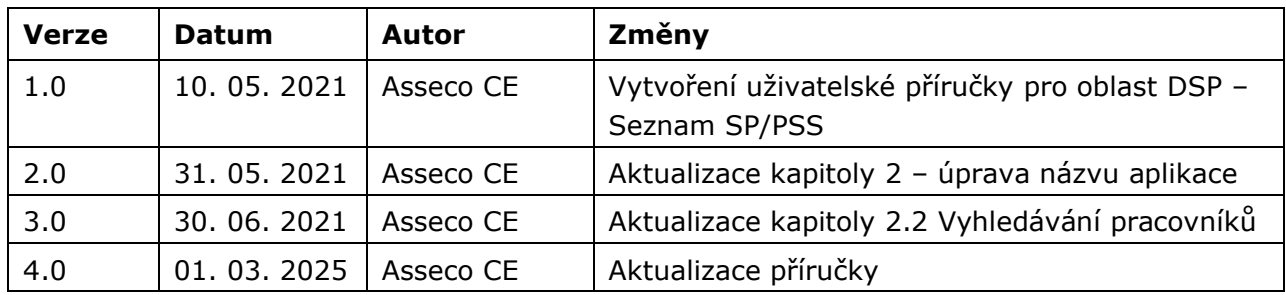

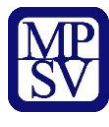

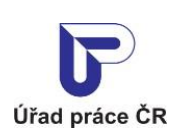

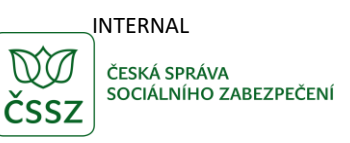

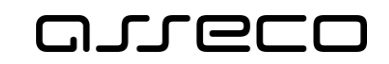

## Obsah

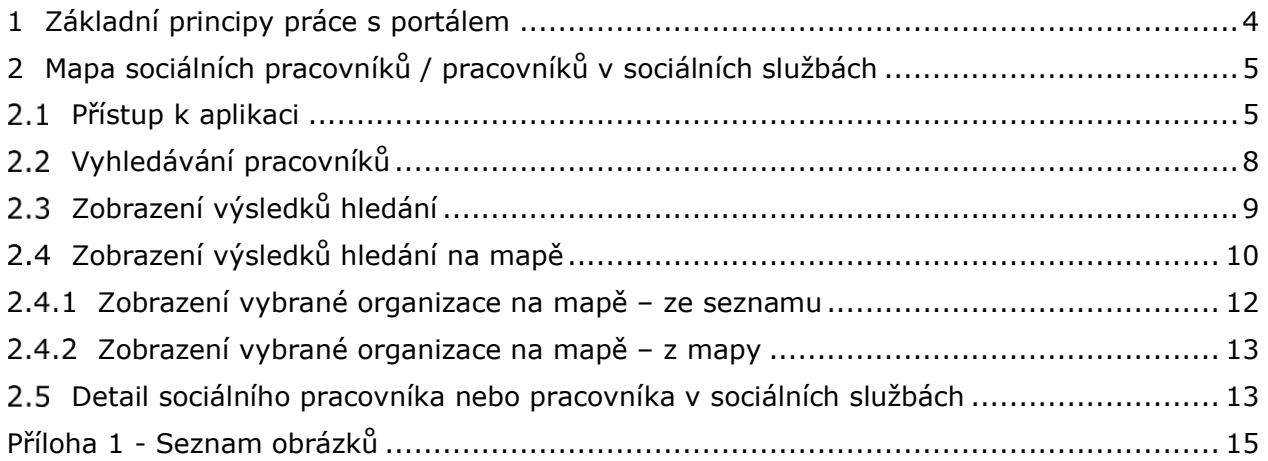

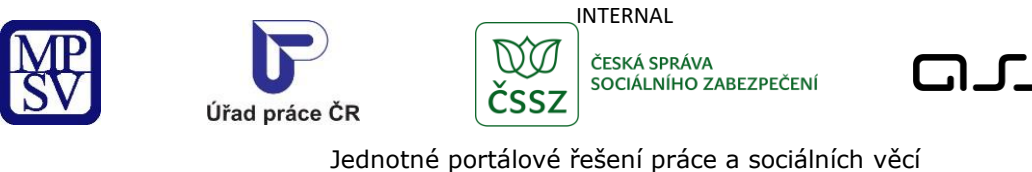

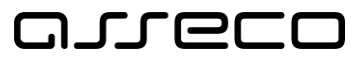

<span id="page-3-0"></span>1 Základní principy práce s portálem

Popis obecných pravidel pro práci s portálem MPSV je uveden v samostatném dokumentu – uživatelské příručce "[Základní principy práce s](https://www.uradprace.cz/documents/37855/1052351/MPSV_JPRPSV_Uzivatelska_prirucka-zakladni_principy.pdf) portálem MPSV".

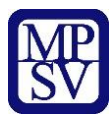

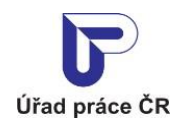

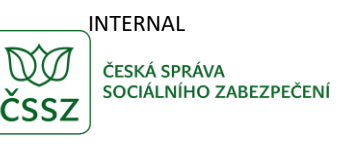

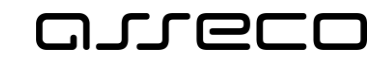

# <span id="page-4-0"></span>2 Mapa sociálních pracovníků / pracovníků v sociálních službách

Veřejný seznam sociálních pracovníku (SP) a pracovníků v sociálních službách (PSS) slouží pro vyhledání SP/PSS, kteří se nalézají v okolí v určité službě, která je v rámci sociální práce poskytována. Tento prostor tedy umožňuje lépe vyhledávat dostupné služby pro potenciální klienty. V seznamu se zobrazují pracovníci, kteří vyplnili registraci a zároveň jim byla registrace schválena.

### <span id="page-4-1"></span>2.1 Přístup k aplikaci

V hlavním menu portálu zvolte záložku **Působnost MPSV** a v zobrazeném navigačním menu zvolte položku **Sociální práce a sociální služby**.

| Průvodce ~<br>Ministerstvo ~     |                                           |                             |               |                         |               |
|----------------------------------|-------------------------------------------|-----------------------------|---------------|-------------------------|---------------|
|                                  | Působnost MPSV ~<br>Formuláře<br>Kontakty |                             |               |                         |               |
| Důchodové pojištění              | $\rightarrow$                             | Náhradní výživné            | $\rightarrow$ | Nemocenské pojištění    | 5             |
| Pomoc v hmotné nouzi             | $\rightarrow$                             | Práce a právo               | $\rightarrow$ | Příjmy a životní úroveň | ۰,            |
| Rodina a ochrana práv dětí       | $\rightarrow$                             | Senioři a politika stárnutí | $\rightarrow$ | Sociální pojištění      | $\rightarrow$ |
| Sociální práce a sociální služby | $\rightarrow$                             | Sociální začleňování        | $\rightarrow$ | Státní sociální podpora | $\rightarrow$ |
| Zahraniční vztahy a EU           | $\rightarrow$                             | Zahraniční zaměstnanost     | $\rightarrow$ | Zaměstnanost            | $\rightarrow$ |
| Zdravotní postižení              | $\rightarrow$                             |                             |               |                         |               |

*Obrázek 1: Přístup k aplikaci*

<span id="page-4-2"></span>Zobrazí se obrazovka **Sociální práce a sociální služby** s popisem odboru sociálních služeb. V dolní části obrazovky klikněte na odkaz **Sociální práce a vzdělávání**.

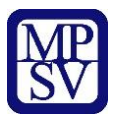

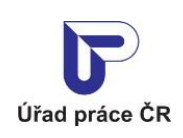

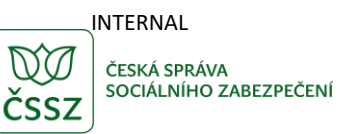

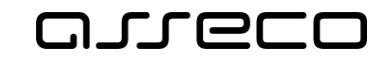

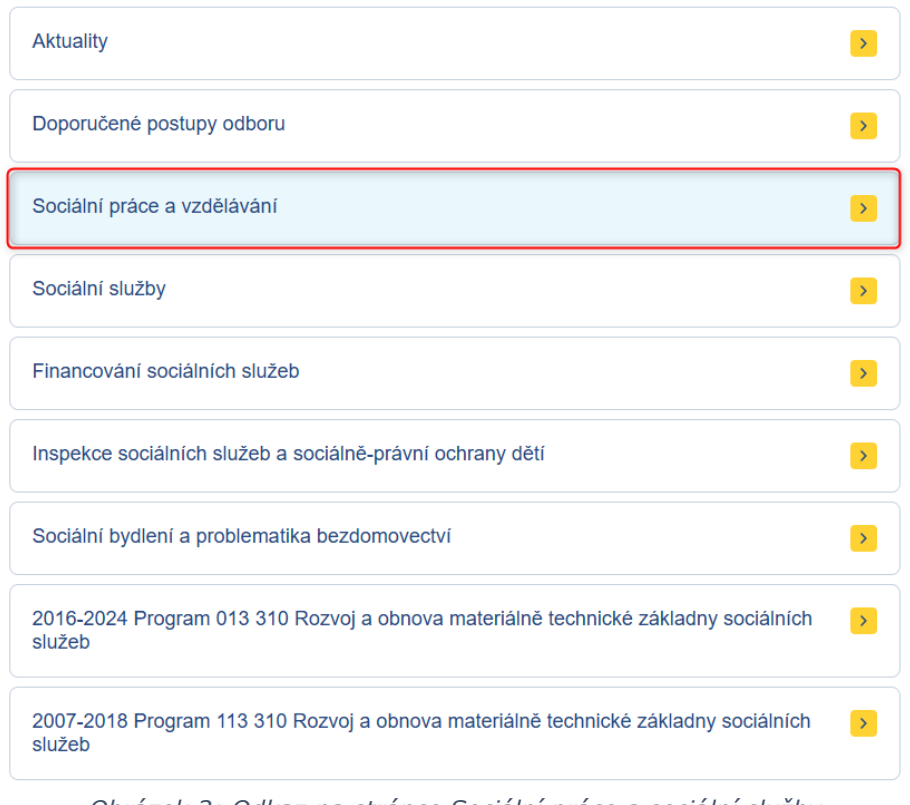

*Obrázek 2: Odkaz na stránce Sociální práce a sociální služby*

<span id="page-5-0"></span>Zobrazí se obrazovka **Sociální práce a vzdělávání**. V dolní části obrazovky klikněte na odkaz **Databáze sociálních pracovníků (a pracovníků v sociálních službách)**.

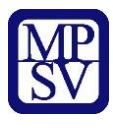

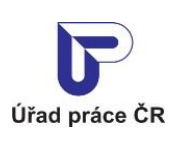

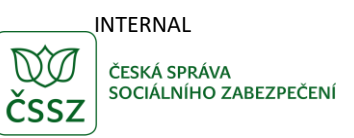

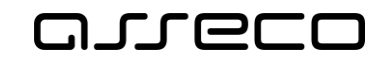

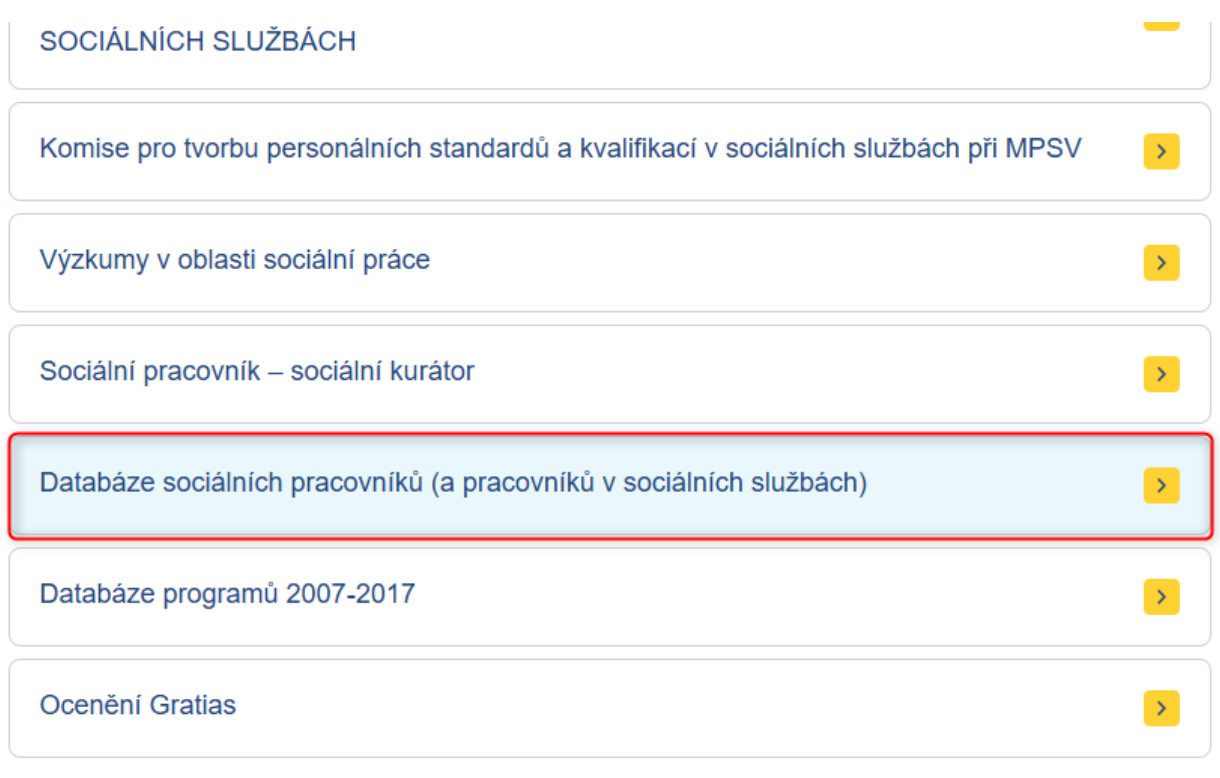

*Obrázek 3: Odkaz na stránce Sociální práce a vzdělávání*

<span id="page-6-0"></span>Zobrazí se úvodní stránka aplikace **Databáze sociálních pracovníků**. V rozcestníku aplikace klikněte na dlaždici **Mapa sociálních pracovníků / pracovníků v sociálních službách** nebo na tlačítko **Spustit aplikaci**.

#### Databáze sociálních pracovníků

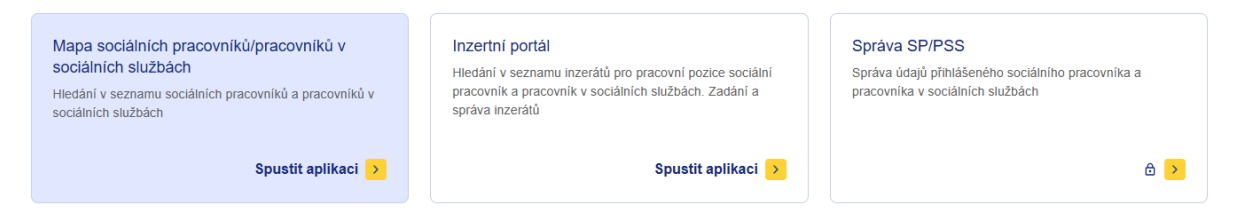

*Obrázek 4: Rozcestník aplikace Databáze sociálních pracovníků*

<span id="page-6-1"></span>Zobrazí se obrazovka se seznamem registrovaných sociálních pracovníků a pracovníků v sociálních službách.

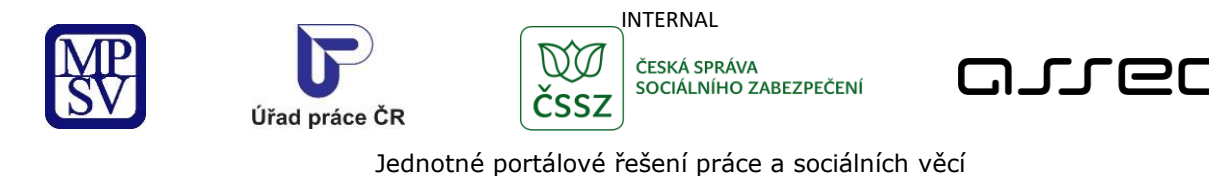

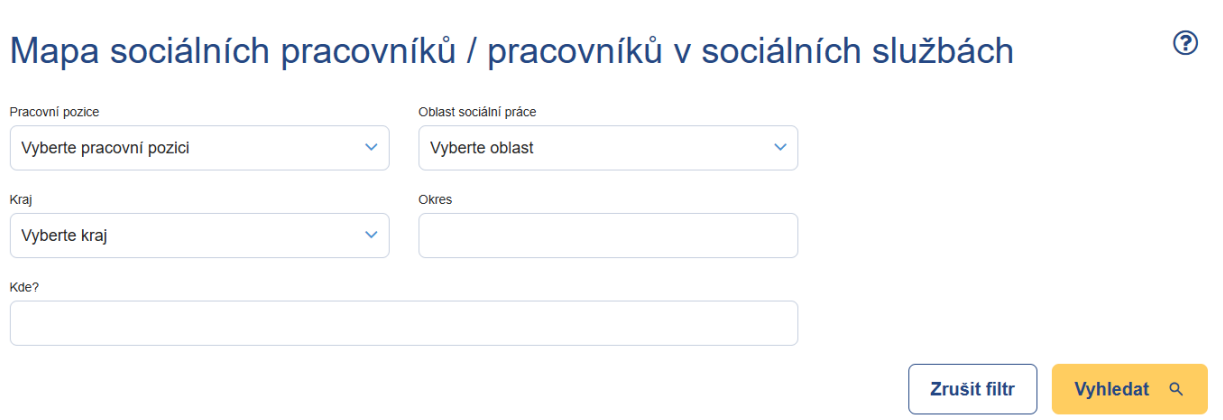

*Obrázek 5: Aplikace Mapa sociálních pracovníků / pracovníků v sociálních službách*

## <span id="page-7-1"></span><span id="page-7-0"></span>2.2 Vyhledávání pracovníků

Po spuštění aplikace **Mapa sociálních pracovníků / pracovníků v sociálních službách** se automaticky vyhledají a zobrazí všechny záznamy.

Pro upřesnění vyhledávání lze zadat tato pole:

- **Pracovní pozice** výběrové pole pro vyhledání pracovníka dle pracovní pozice *Pracovník v sociálních službách* nebo *Sociální pracovník*.
- **Oblast sociální práce** výběrové pole pro vyhledání pracovníků dle oblasti sociální práce.
- **Kraj** výběrové pole pro vyhledání pracovníků dle místa výkonu práce. V případě, že adresa místa výkonu práce nebyla zveřejněna, se pracovník nezobrazí.
- **Okres** textové pole s našeptávačem pro vyhledání pracovníků v daném okrese. V případě vyplnění pole **Kraj** se nabízí pouze okresy daného kraje. V případě nevyplnění hodnoty do pole **Kraj** se pole **Kraj** vyplní automaticky po zadání okresu. Vyhledávání probíhá stejně jako v případě kraje.
- **Kde?** textové pole s našeptávačem. Našeptávač nejdříve nabízí obec a následně ulici. Při vyplnění pole **Okres** jsou dostupné údaje pouze z daného okresu. Vyhledávání probíhá stejně jako v případě kraje a okresu.

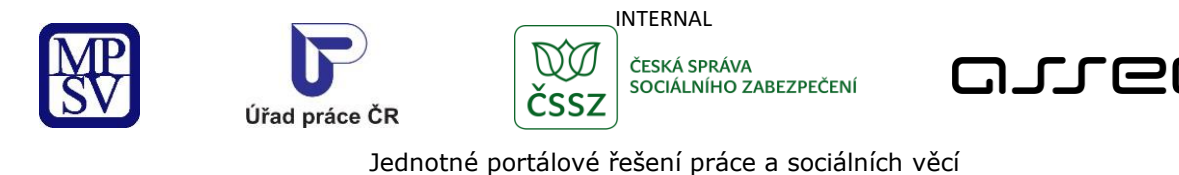

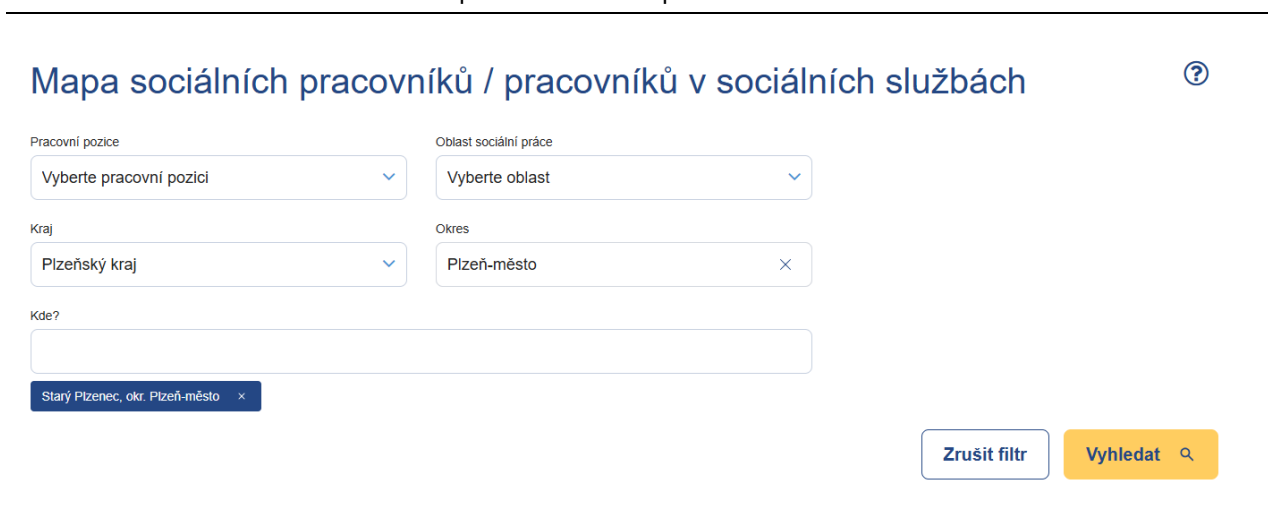

*Obrázek 6: Vyhledání pracovníků*

## <span id="page-8-1"></span><span id="page-8-0"></span>2.3 Zobrazení výsledků hledání

Po spuštění aplikace se automaticky spustí vyhledávání. Vyhledání proběhne a zobrazí se všechny záznamy.

Zadaná filtrační kritéria lze vymazat stisknutím tlačítka **Zrušit filtr**. Vyhledávání se uvede do výchozího stavu.

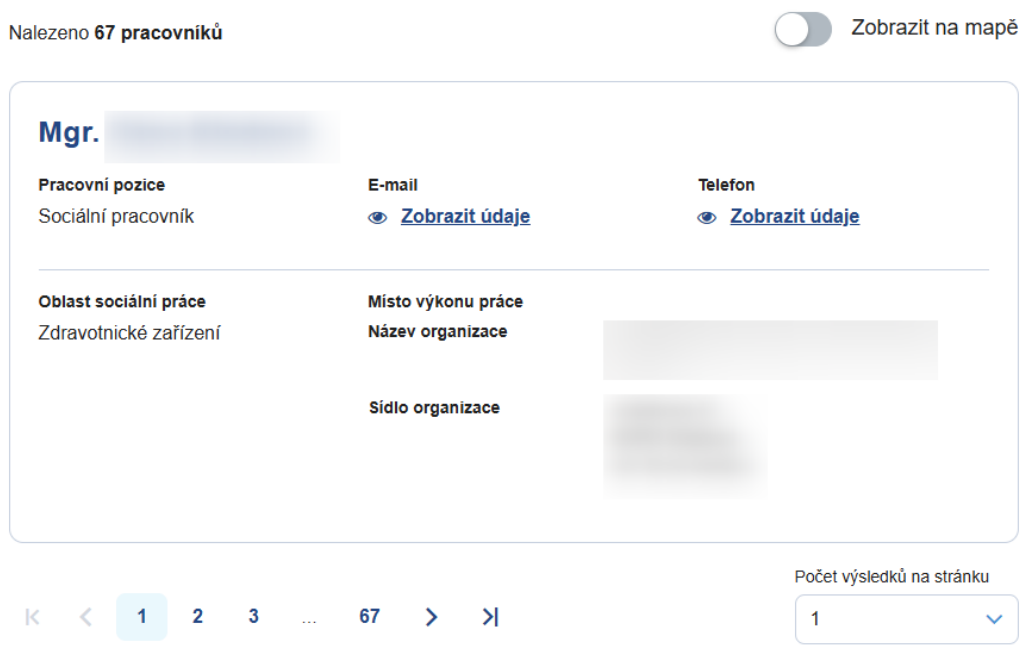

#### *Obrázek 7: Výsledek vyhledávání pracovníků*

<span id="page-8-2"></span>Ve výpisu údajů o pracovníkovi jsou následující informace:

• **Jméno** – jméno a příjmení pracovníka uvedeno jako nadpis záznamu.

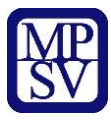

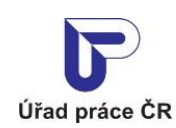

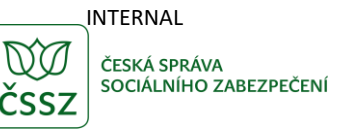

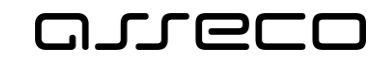

- **Pracovní pozice** uvedení pracovní pozice *Sociální pracovník* / *Pracovník v sociálních službách*.
- **E-mail** kontaktní e-mail pracovníka. Údaj se zobrazí po kliknutí na tlačítko **Zobrazit údaje** v případě vyhodnocení systému, že nejste robot.
- **Telefon** kontaktní telefon pracovníka. Údaj se zobrazí po kliknutí na tlačítko **Zobrazit údaje** v případě vyhodnocení systému, že nejste robot.
- **Oblast sociální práce** uvedení oblasti sociální práce vykonávané pracovníkem. V případě, že pracovník pracuje ve více oblastech, zobrazí se rozbalovací okno **Více informací**.
- **Místo výkonu práce** uvedení místa, kde pracovník vykonává danou sociální práci. V případě, že pracovník pracuje na více místech, zobrazí se rozbalovací okno **Více informací**.
	- o **Název organizace** název organizace pracovníka
	- o **Sídlo organizace** adresa sídla organizace (v případě, že je veřejná).
- **Více informací**  rozbalovací okno, po jeho rozkliknutí se zobrazí další oblast sociální práce a místa výkonu práce pracovníka.

Obrazovka dále obsahuje přepínač:

• **Zobrazit na mapě** – zobrazí se mapa s lokací vyhledaných pracovníků (více viz kapitola [2.4](#page-9-0) [Zobrazení výsledků](#page-9-0) hledání na mapě)

## <span id="page-9-0"></span>2.4 Zobrazení výsledků hledání na mapě

Po vyhledání záznamů (viz kapitola [2.2](#page-7-0) [Vyhledávání](#page-7-0) pracovníků) klikněte na tlačítko **Zobrazit na mapě**.

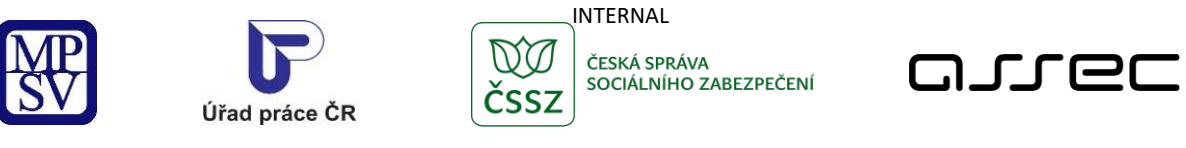

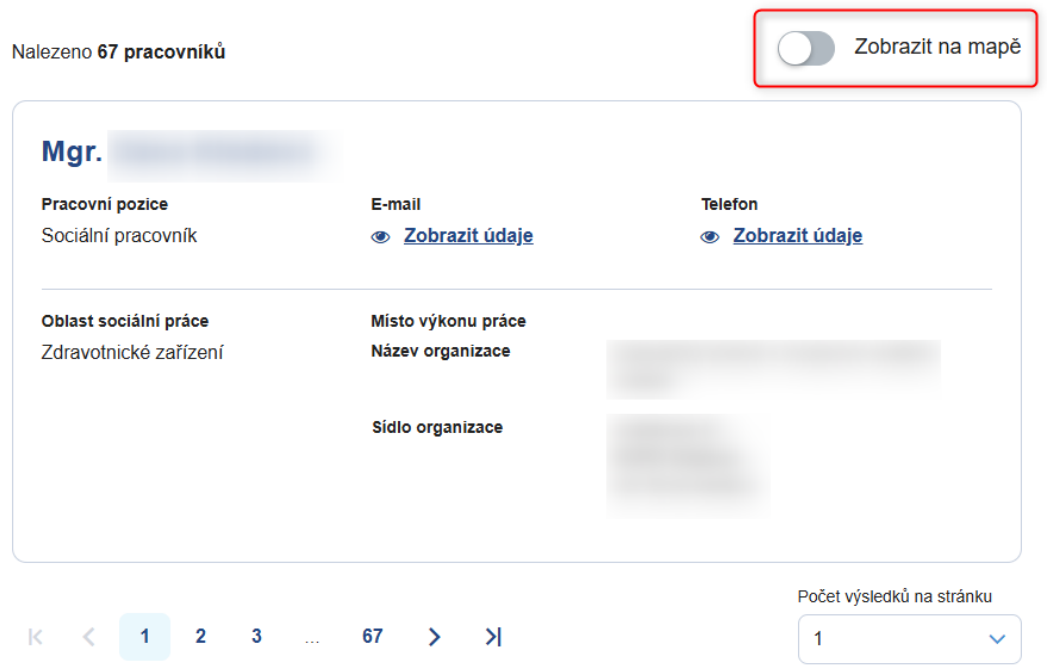

*Obrázek 8: Zobrazení výsledků na mapě*

<span id="page-10-0"></span>Zobrazí se seznam pracovníků se základními údaji v levé části obrazovky:

- **Jméno a příjmení** jméno a příjmení pracovníka
- **Pracovní pozice** pracovní pozice pracovníka
- **Název organizace** místo výkonu práce organizace s klikatelným odkazem do mapy
- Tlačítko **Více informací** zobrazení detailu pracovníka (více viz kapitola [2.5](#page-12-1) [Detail](#page-12-1)  [sociálního pracovníka nebo pracovníka v](#page-12-1) sociálních službách)

V pravé části se zobrazí mapa se zobrazením lokalizace místa výkonu práce jednotlivých pracovníků pomocí ikonek  $\mathbf{\nabla}$ .

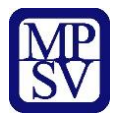

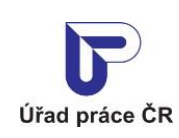

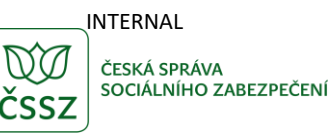

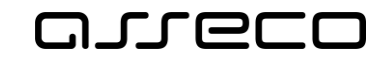

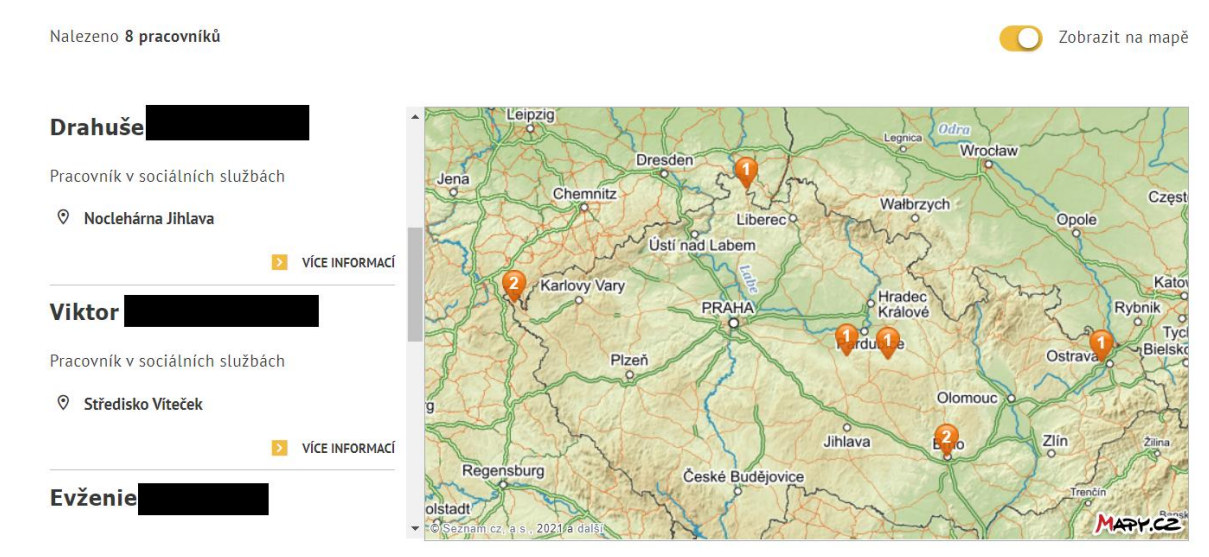

*Obrázek 9: Zobrazení pracovníků na mapě*

#### <span id="page-11-1"></span><span id="page-11-0"></span>2.4.1 Zobrazení vybrané organizace na mapě – ze seznamu

V seznamu pracovníků v levém části obrazovky (viz kapitola [2.4](#page-9-0) [Zobrazení výsledků](#page-9-0) hledání [na mapě](#page-9-0)) klikněte na název organizace nebo na ikonku lokalizace $\heartsuit$ .

Na mapě se zobrazí konkrétní adresa vybrané organizace označená modrou ikonkou lokalizace  $\bullet$ . Číslo v ikonce označuje počet pracovníků pracujících na daném místě dle výsledků vyhledávání.

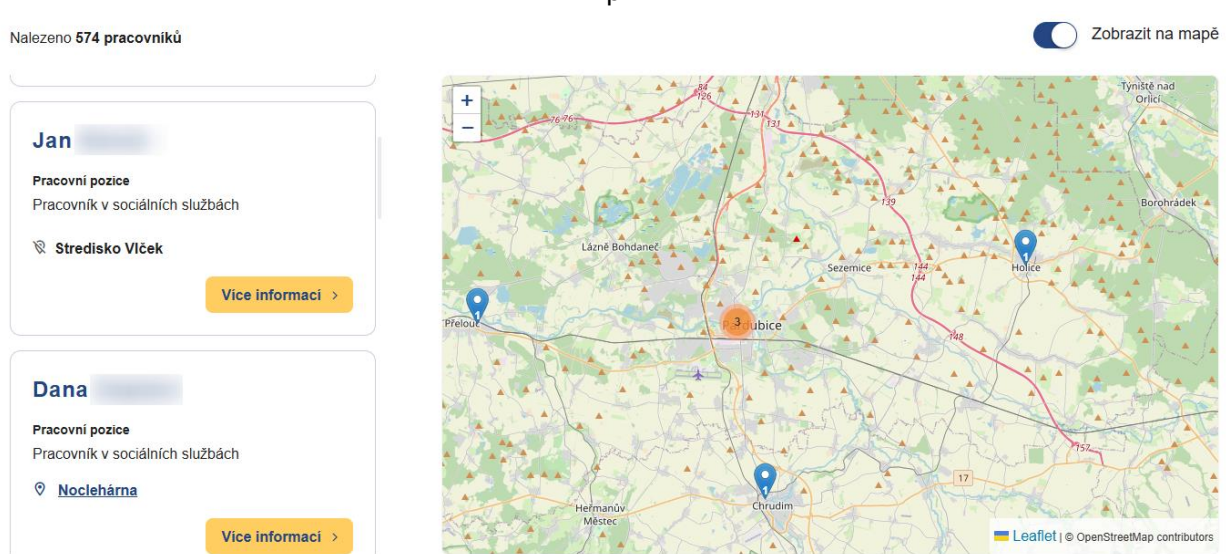

<span id="page-11-2"></span>*Obrázek 10: Zobrazení vybrané organizace na mapě – ze seznamu*

p

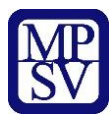

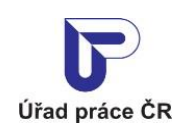

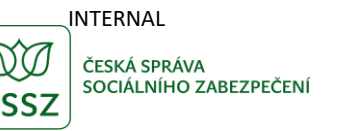

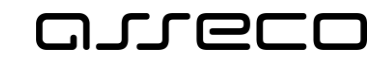

Zobrazit na mapě

Jednotné portálové řešení práce a sociálních věcí

#### <span id="page-12-0"></span>2.4.2 Zobrazení vybrané organizace na mapě – z mapy

Klikněte na oranžovou ikonku lokalizace v na mapě (viz kapitola [2.4](#page-9-0) Zobrazení výsledků hledání [na mapě](#page-9-0)).

Na mapě se zobrazí se informační okno s názvem a adresou organizace.

V levé části obrazovky se zobrazí údaje:

- **Název organizace** místo výkonu práce organizace
- **Adresa organizace**
- **Jméno a příjmení** jméno a příjmení pracovníků dle vyhledaných záznamů
- Tlačítko **Více informací** zobrazení detailu pracovníka (více viz kapitola [2.5](#page-12-1) [Detail](#page-12-1)  [sociálního pracovníka nebo pracovníka v](#page-12-1) sociálních službách)

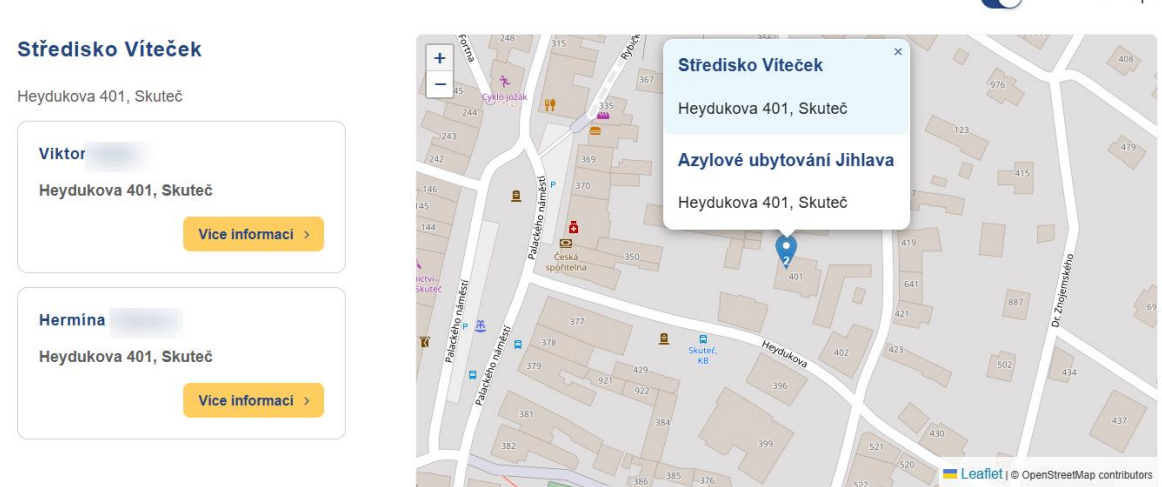

*Obrázek 11: Zobrazení vybrané organizace na mapě – z mapy*

<span id="page-12-2"></span>Informační okno na mapě zavřete kliknutím na ikonku **×**.

## <span id="page-12-1"></span>2.5 Detail sociálního pracovníka nebo pracovníka v sociálních službách

Po kliknutí na **Více informací** v seznamu pracovníků při zobrazení na mapě (např. viz kapitola [2.4](#page-9-0) [Zobrazení výsledků](#page-9-0) hledání na mapě) se zobrazí nové okno prohlížeče s detailními informacemi o vybraném pracovníkovi.

Zobrazené údaje jsou stejné jako při základním vyhledání pracovníků.

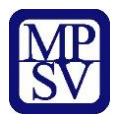

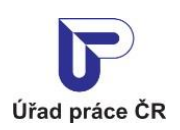

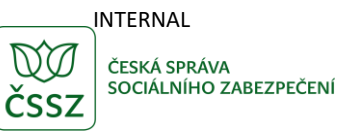

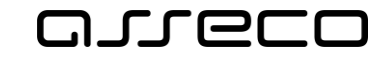

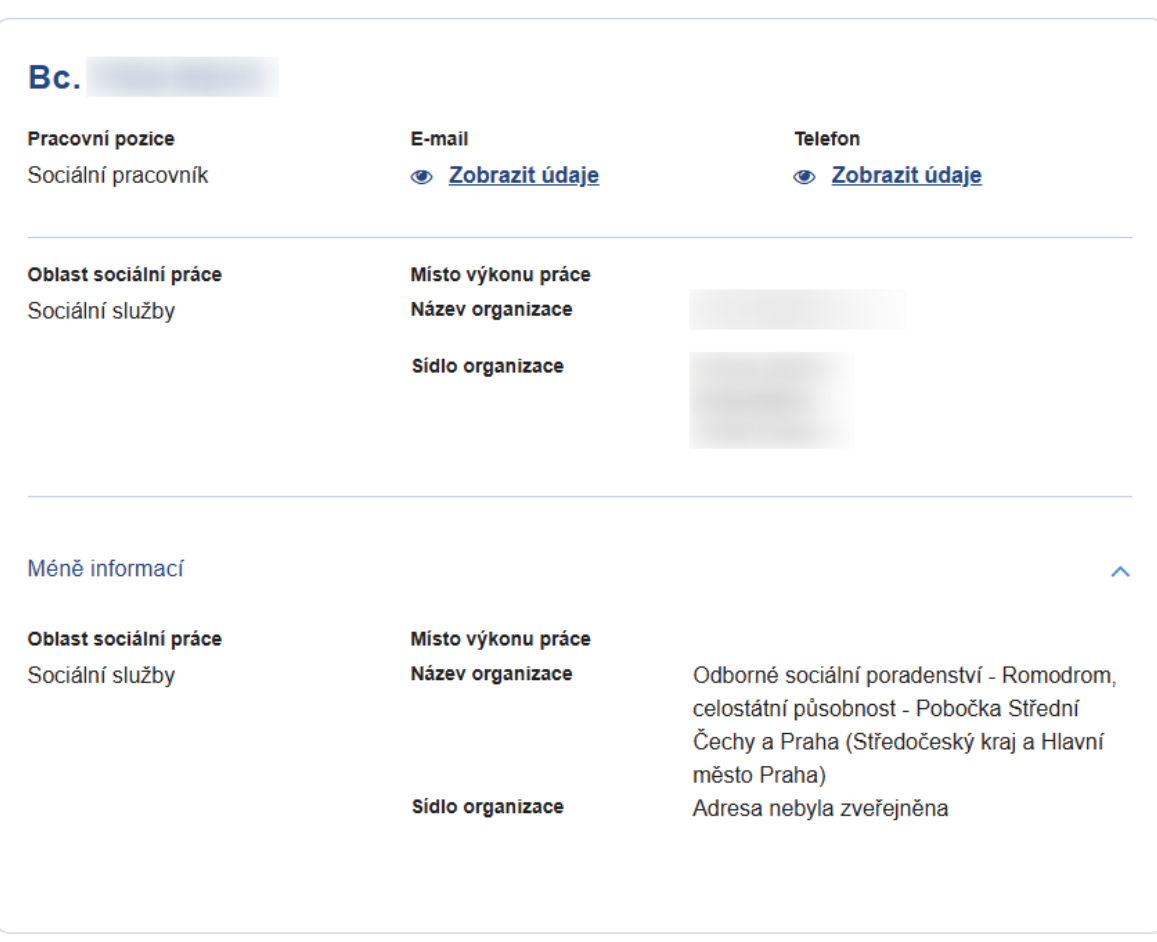

<span id="page-13-0"></span>*Obrázek 12: Detail sociálního pracovníka nebo pracovníka v sociálních službách*

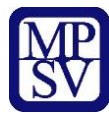

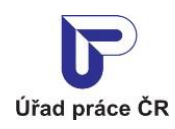

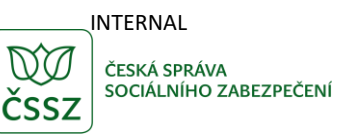

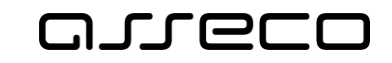

# <span id="page-14-0"></span>Příloha 1 - Seznam obrázků

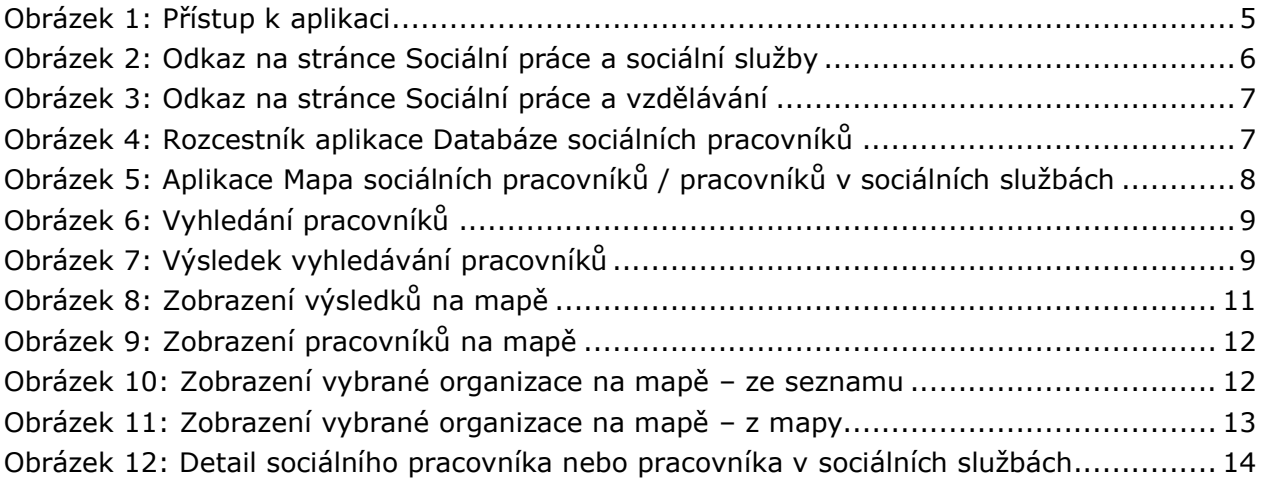